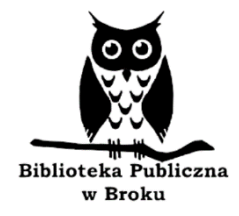

# **KINDLE 10**

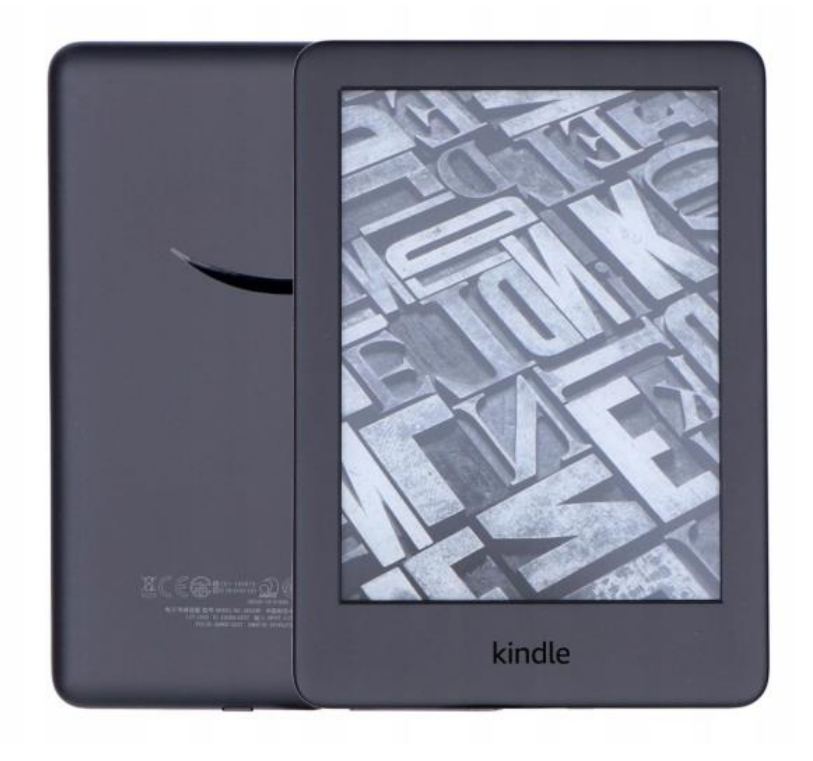

# **PIERWSZE KROKI I PODSTAWOWE FUNKCJE**

**Opracowanie: Ewa Rakowska**

### **Pierwsze kroki z czytnikiem Kindle**

Witamy w bibliotecznej instrukcji obsługi czytnika Kindle 10. Czytanie w formie elektronicznej na pewno przyniesie Ci sporo radości. Przy pomocy instrukcji zapoznasz się z podstawowymi funkcjami czytnika. Aby móc poruszać się po Kindle, potrzeba zaledwie kilku ruchów. Kindle nie obsługuje języka polskiego, ale z całą pewnością ze wszystkim sobie poradzisz korzystając z poniższych wskazówek.

#### **Jak zacząć?**

Po otwarciu etui czytnik wybudzi się automatycznie i zobaczysz następujący ekran:

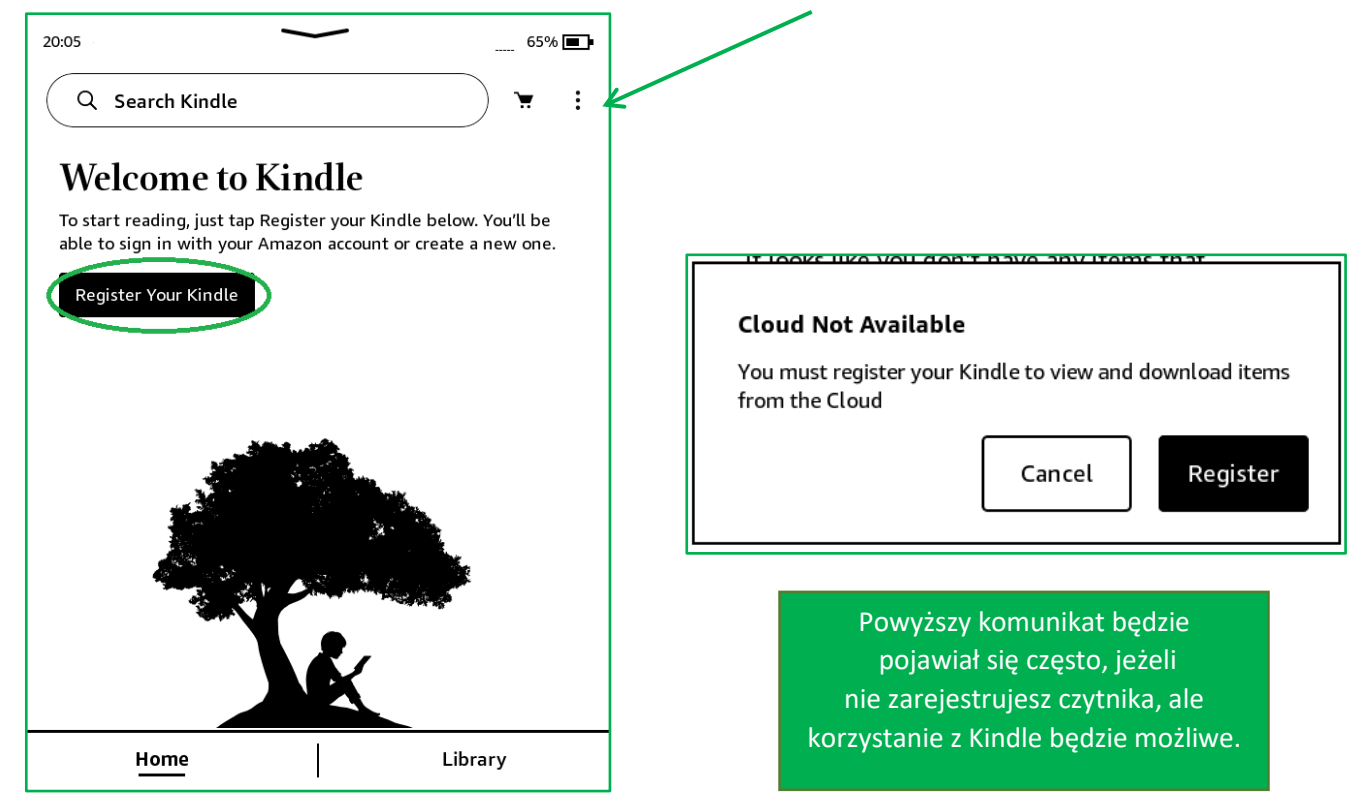

Kindle został wyposażony w dotykowy ekran pozwalający na wykonywanie wielu zadań poprzez bezpośredni dotyk ekranu. Wybierz opcję "Register Your Kindle" (by zarejestrować czytnik), a następnie "Set up on this Kindle".

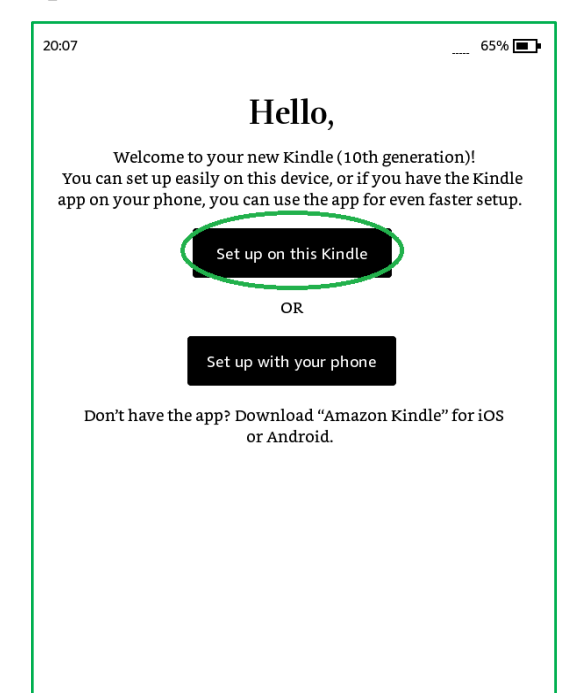

Teraz musisz połączyć się ze swoją siecią Wi-Fi. Twoja lista będzie różna od tej przedstawionej poniżej.

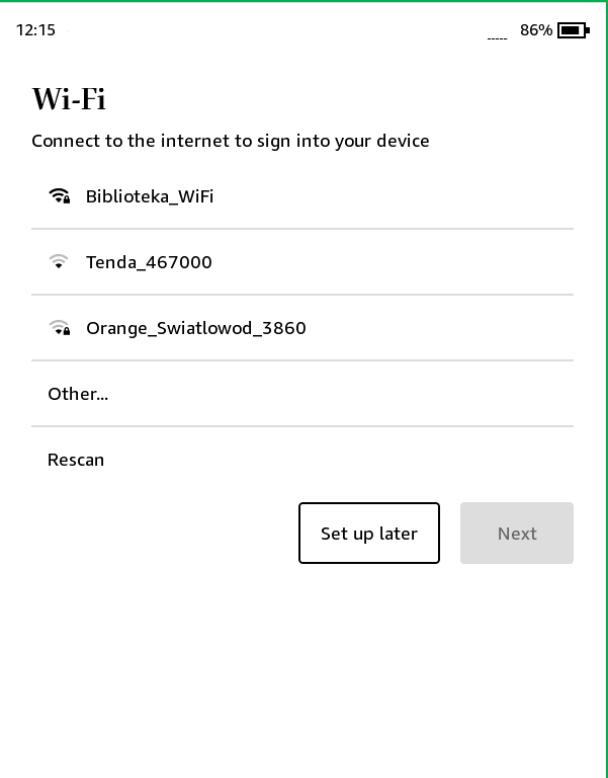

Następnie wpisz hasło (Password), by połączyć się z Internetem i wybierz "Connect", a potem ,,Next".

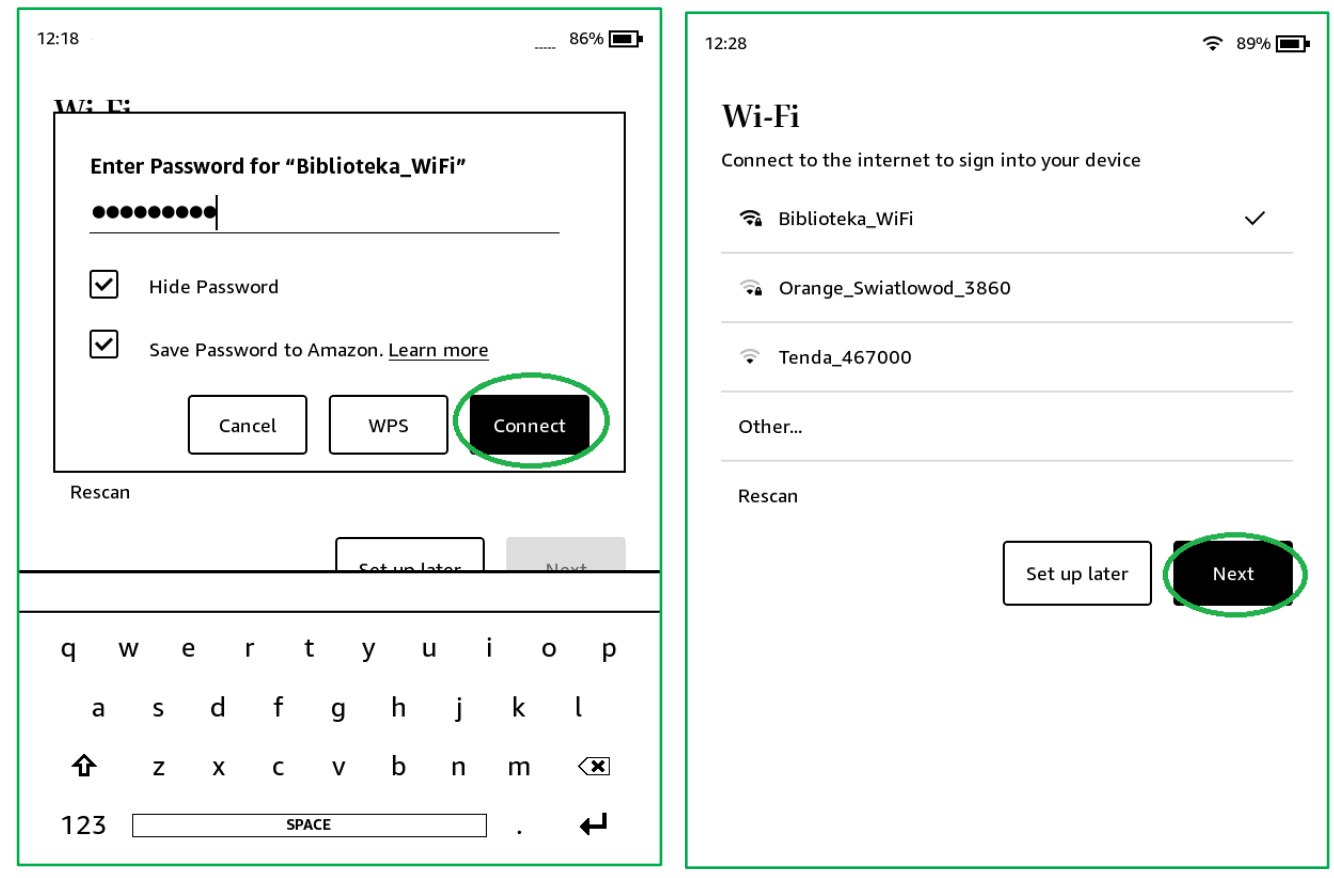

Gdy połączysz się z Internetem, wpisz dane logowania do konta Amazon (adres e-mail i hasło) lub stwórz konto wybierając "Create a new account". Możesz też założyć konto Amazon wchodząc na stronę [www.amazon.pl.](http://www.amazon.pl/)

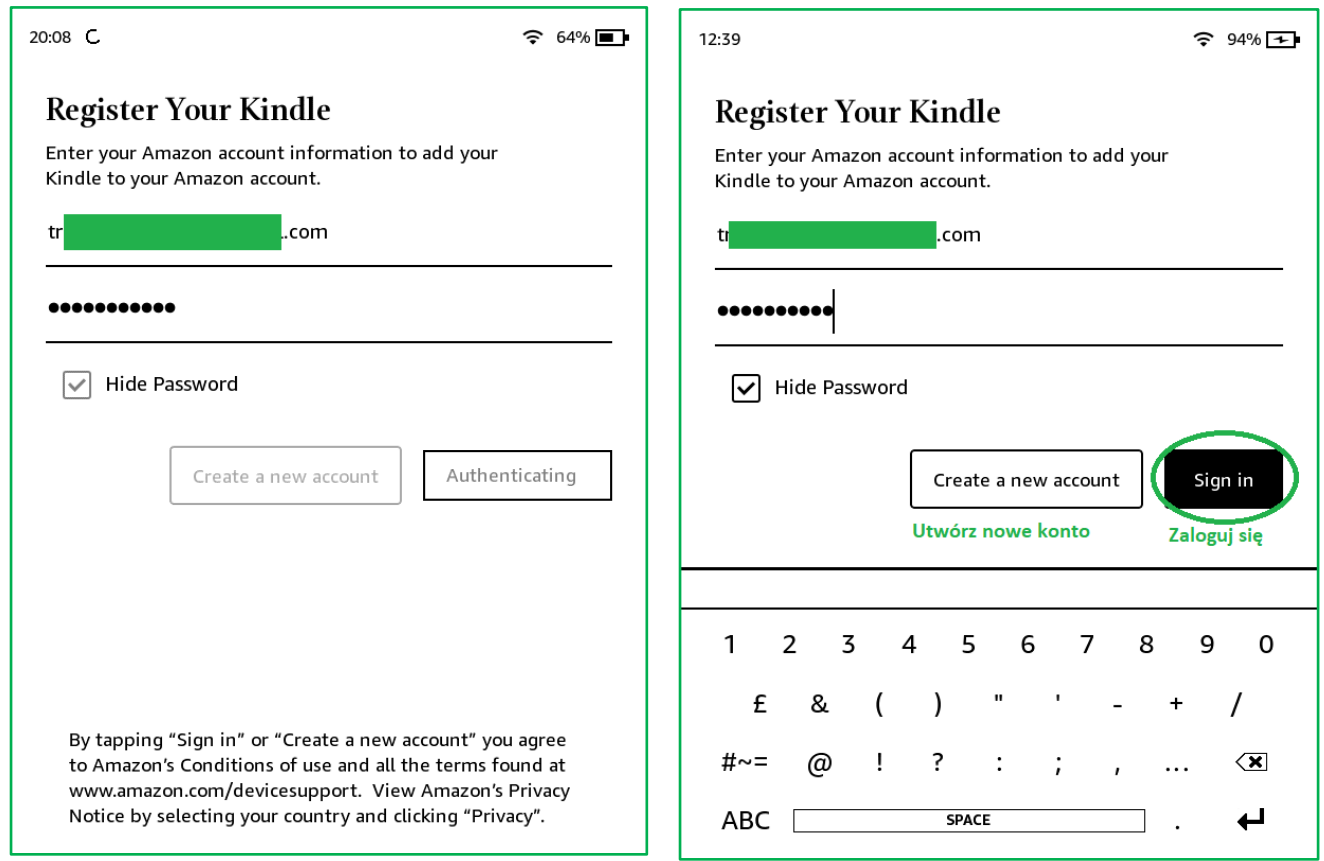

Po zalogowaniu się ujrzysz ekran powitalny. Wybierz "Next".

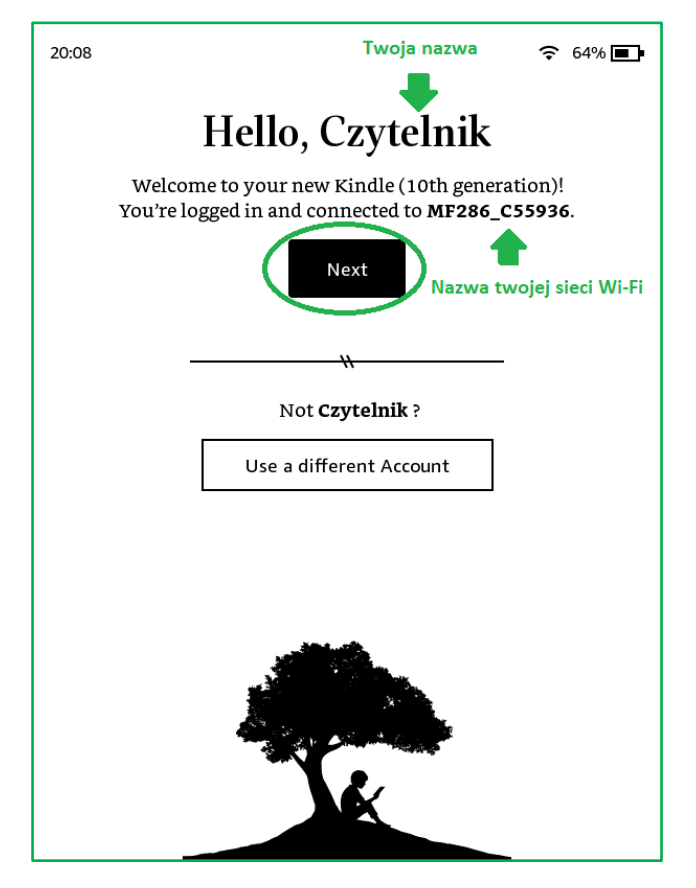

Następnie pojawi się kilka ekranów z proponowanymi ustawieniami. Wybieraj zgodnie z zakreśleniem.

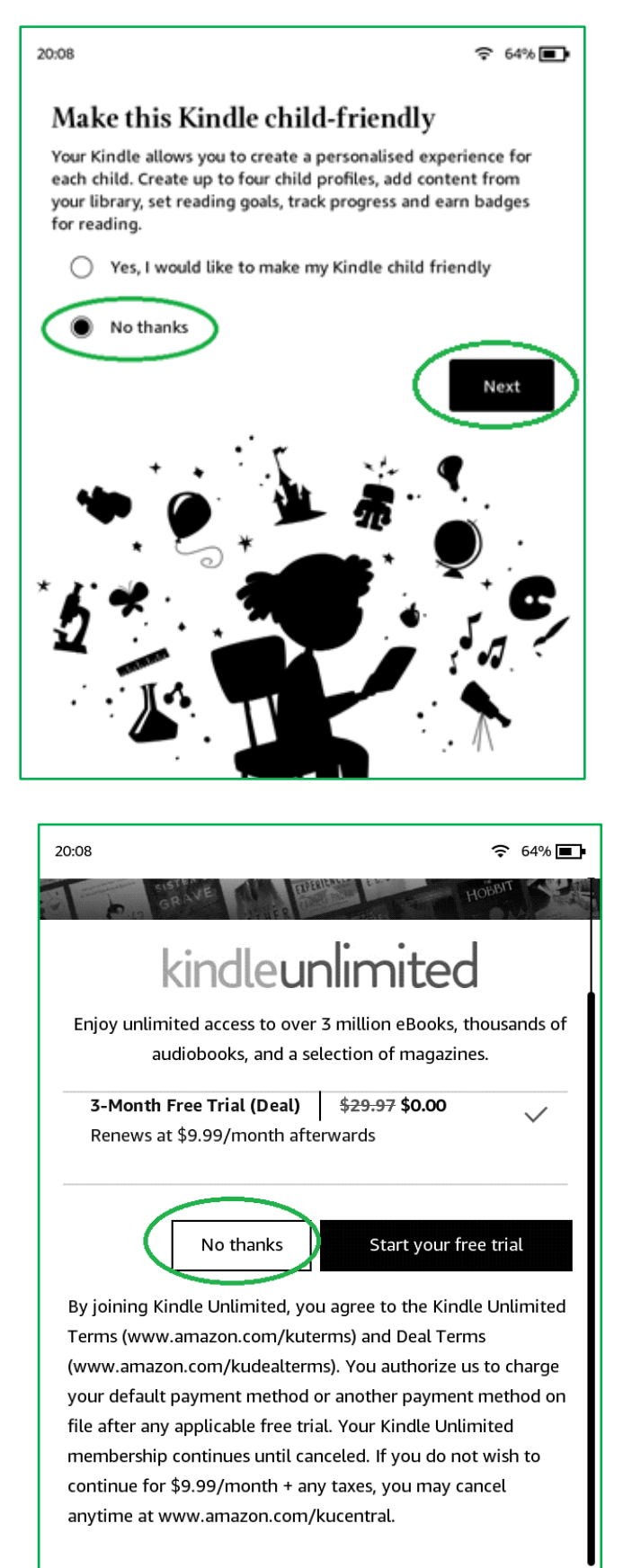

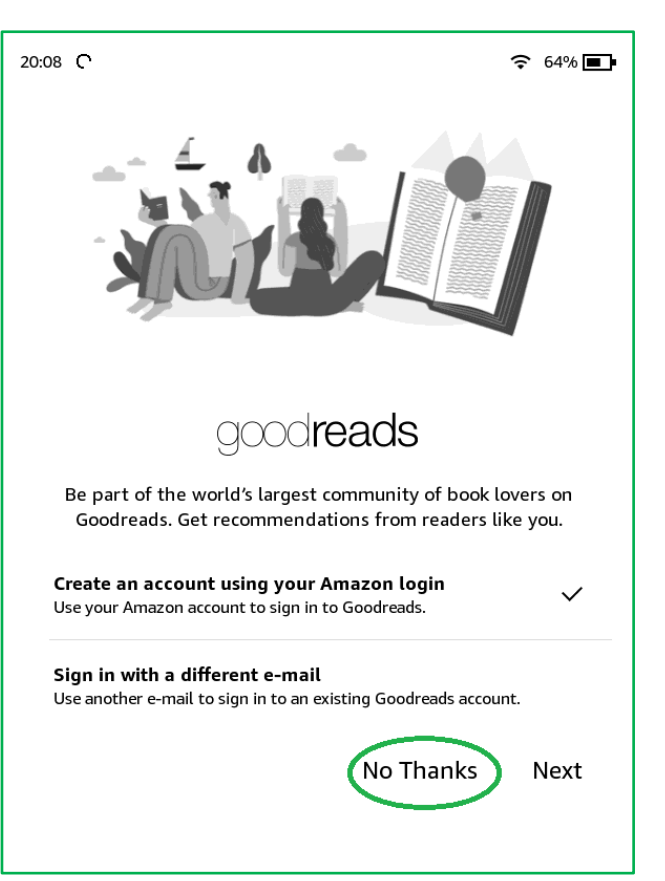

#### Brawo!

Wszedłeś do świata Kindle.

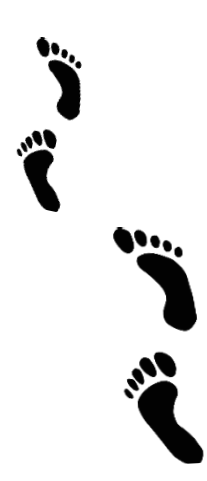

Teraz widzisz następujący ekran:

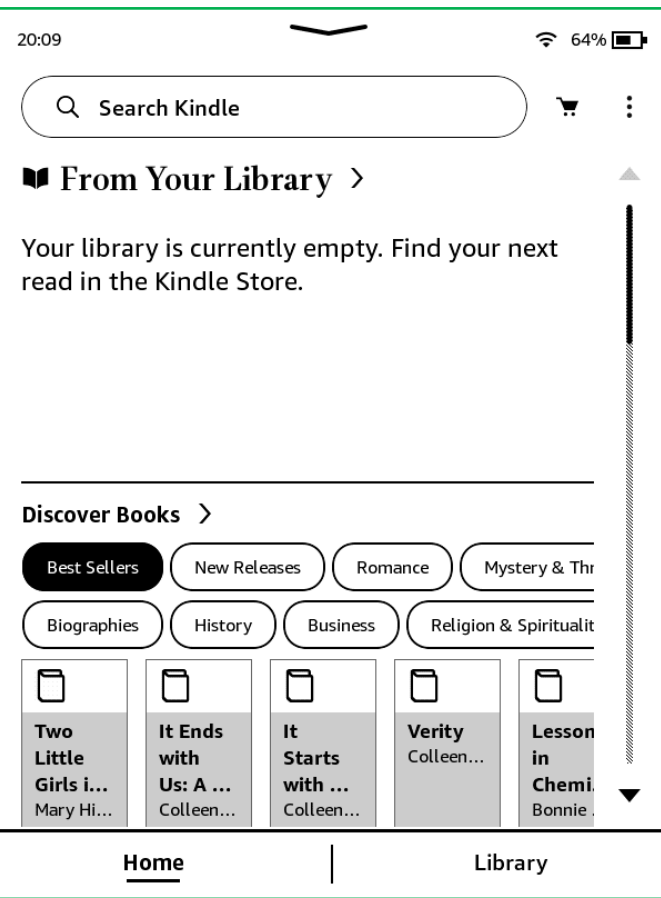

Na ekranie widnieje komunikat, informujący o tym, że na czytniku nie ma żadnej książki - biblioteka jest pusta. Niżej wyświetlają się proponowane książki do zakupu. Tym się nie przejmuj.

Nadszedł czas, by przejść do kolejnego etapu, w którym wgrasz na czytnik interesujące Cię książki.  $\odot$ 

# Wgrywanie książek za pomocą aplikacji Legimi na Kindle

Wgrywanie książek w ramach abonamentu Legimi odbywa się za pomocą specjalnej aplikacji. Możliwe jest wgranie na czytnik **10 książek** miesięcznie.

Połącz kablem czytnik z komputerem (nie można zsynchronizować czytnika poprzez sieć bezprzewodową). Następnie otwórz aplikację Legimi na Kindle (Jeśli nie wiesz jak zainstalować aplikację, skorzystaj z odrębnej instrukcji).

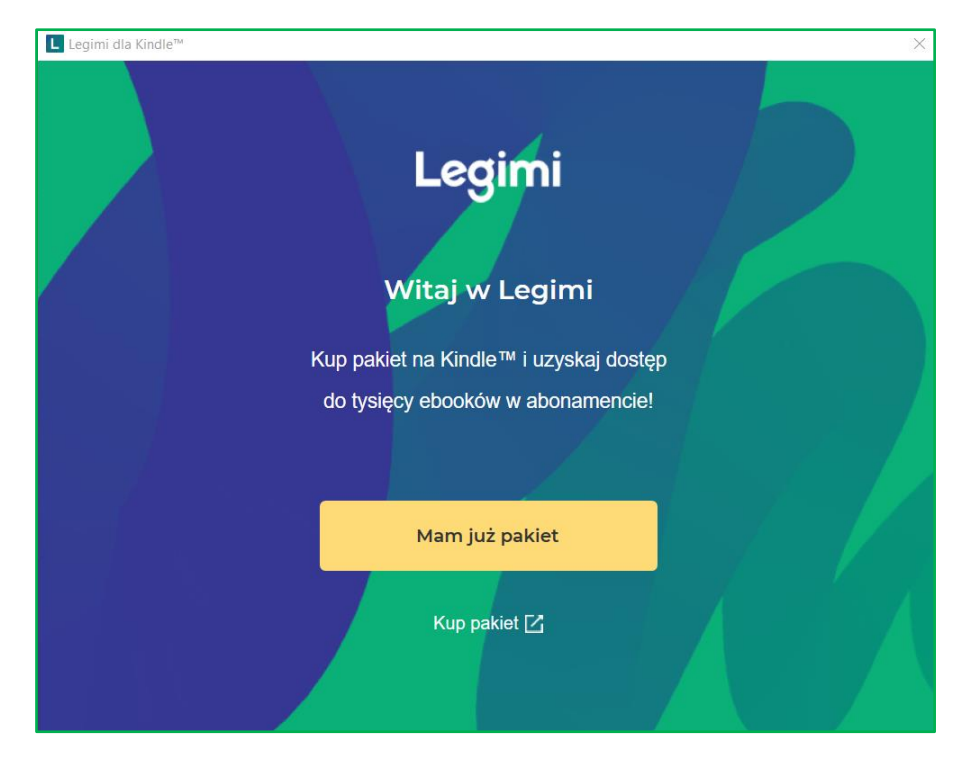

Kliknij mam już pakiet. Pamiętaj, że najpierw musisz mieć założone konto na [www.Legimi.pl](http://www.legimi.pl/) i aktywować wcześniej kod otrzymany w bibliotece na stronie [www.legimi.pl/mazowieckie](http://www.legimi.pl/mazowieckie) Jeśli pierwszy raz korzystasz z kodu bibliotecznego i nie wiesz jak go aktywować, nie denerwuj się. Do tego również daliśmy Ci instrukcję i zawsze służymy pomocą.

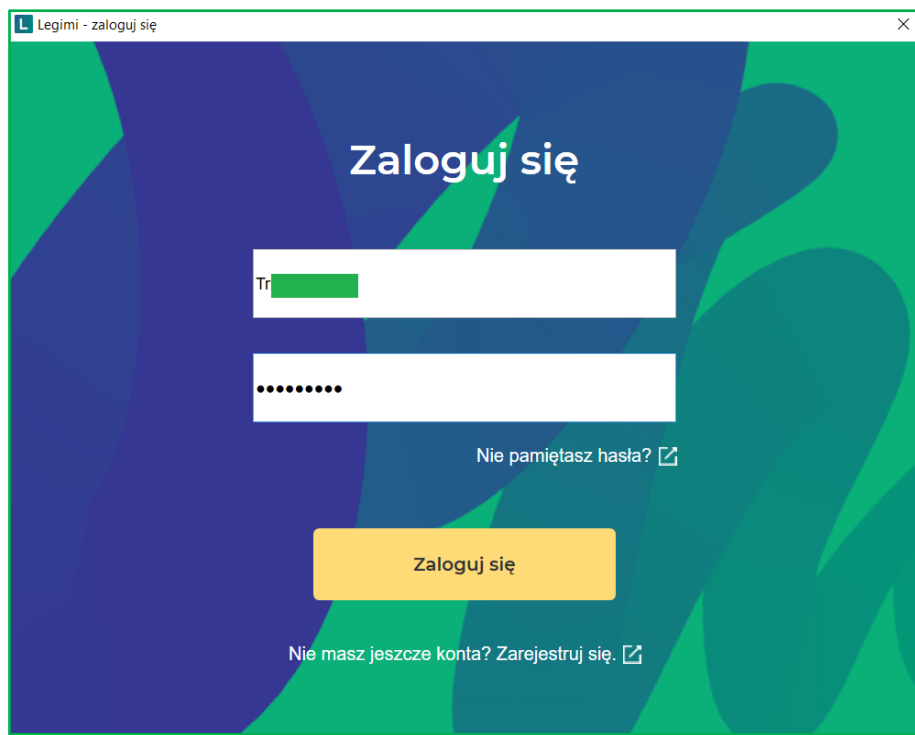

Wpisz swoje dane logowania do Legimi i kliknij "Zaloguj się".

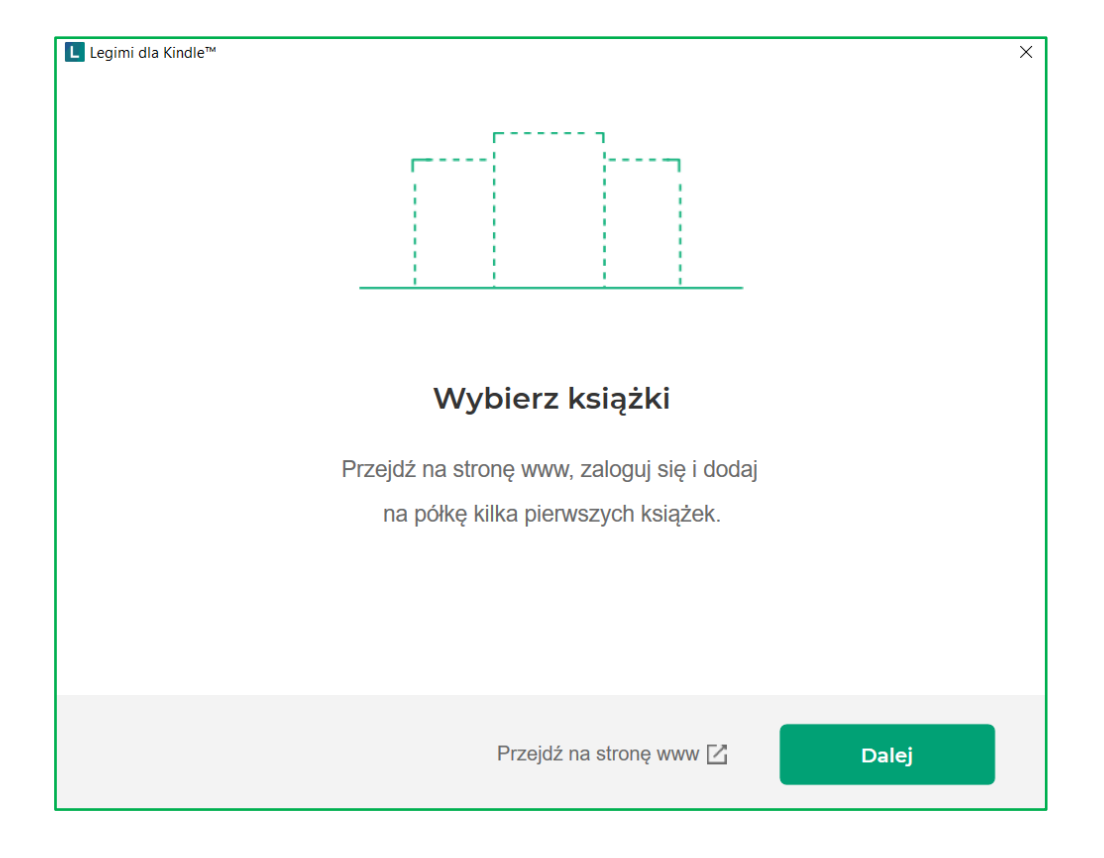

# Kliknij "Dalej".

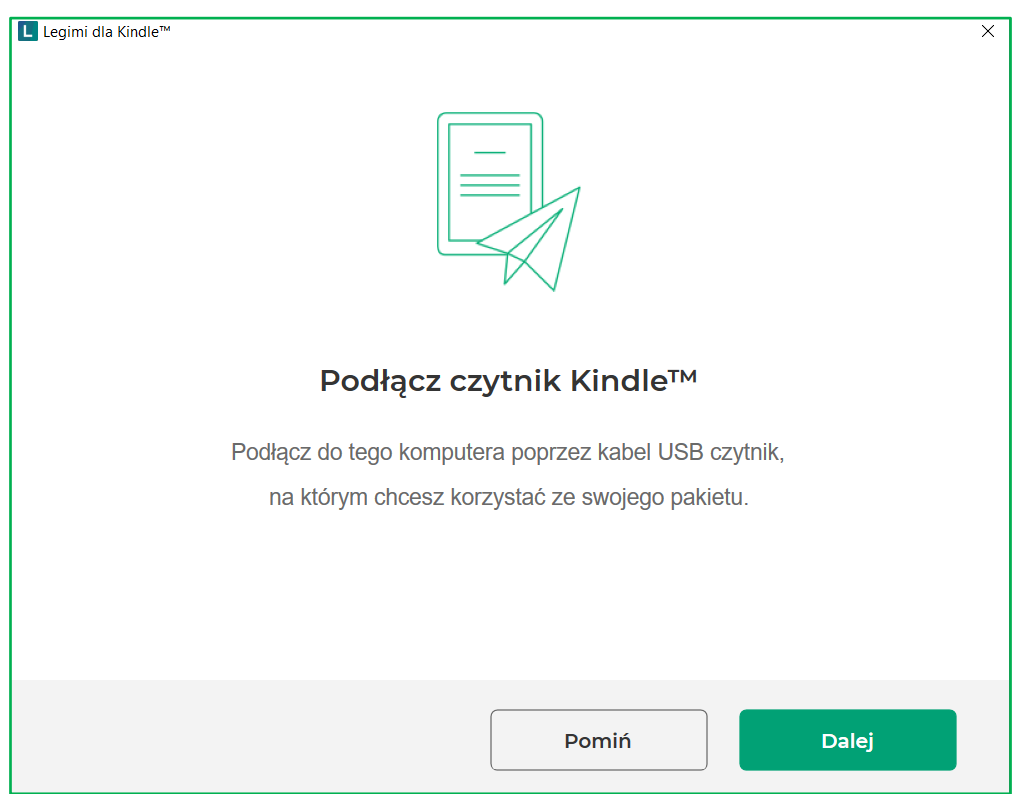

Jeśli podłączyłeś już czytnik ponownie kliknij "Dalej". Jeżeli nie, to zrób to przed przejściem do kolejnego kroku.

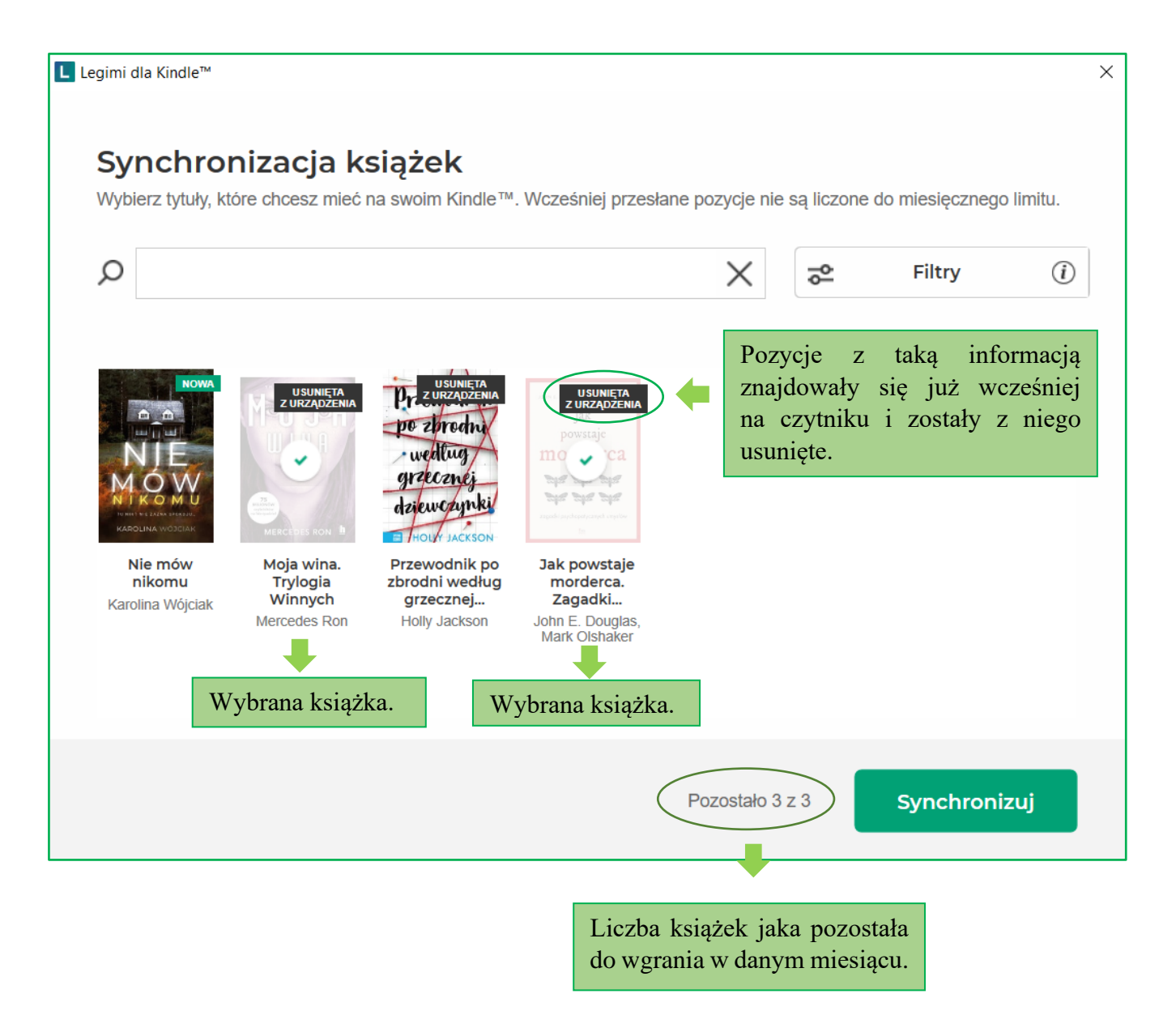

Książki, które umieściłeś na półce po zalogowaniu na swoje konto Legimi (na stronie lub na smartfonie) są teraz widoczne w aplikacji. Kliknij na pozycje, które chcesz wgrać na czytnik i kliknij "Synchronizuj".

Nie odłączaj czytnika od komputera. Poczekaj do momentu wyświetlenia przez system Windows komunikatu:

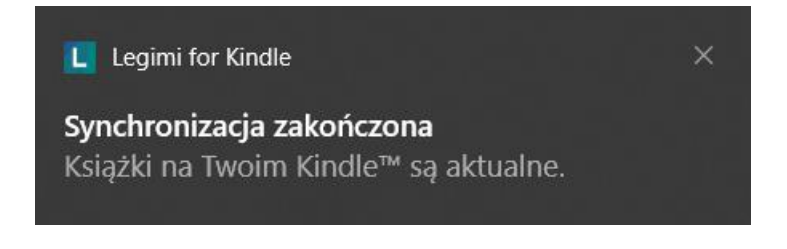

Po odłączeniu Kindle od komputera w Bibliotece (Library) na czytniku wybrane książki są już widoczne.

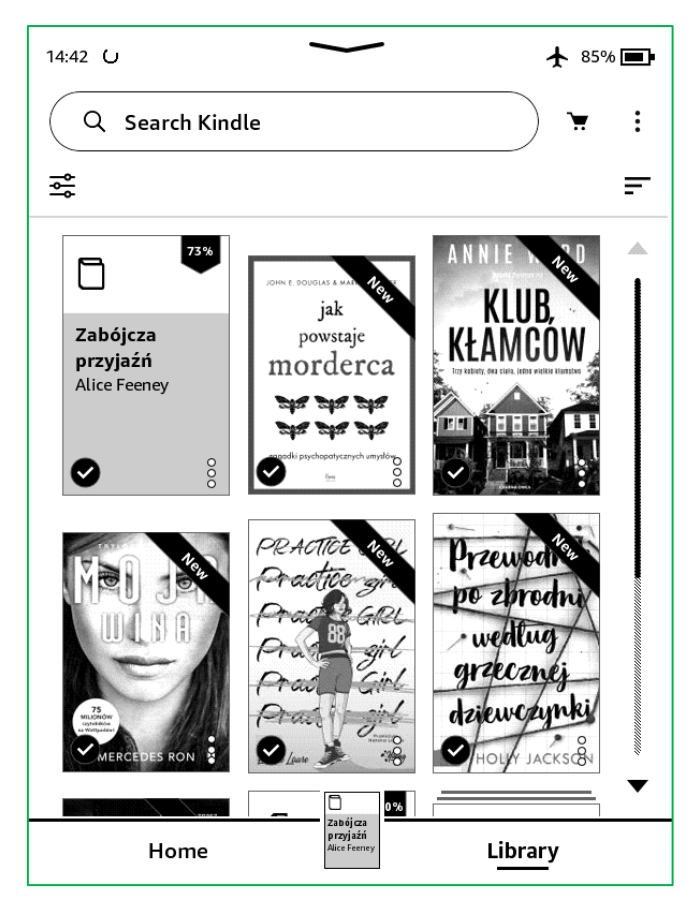

Aby otworzyć książkę, wystarczy, że dotkniesz okładki wybranego tytułu.

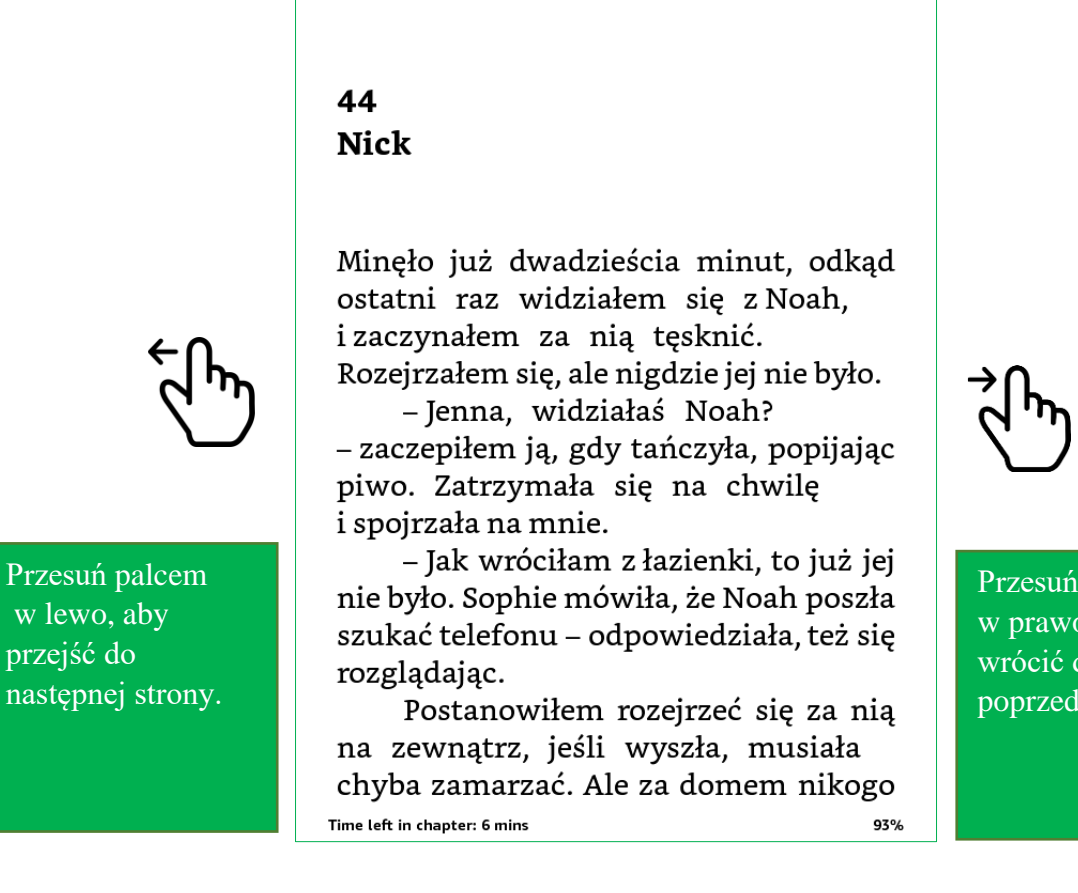

Przesuń palcem w prawo, aby wrócić do poprzedniej strony. poprzedniej strony.

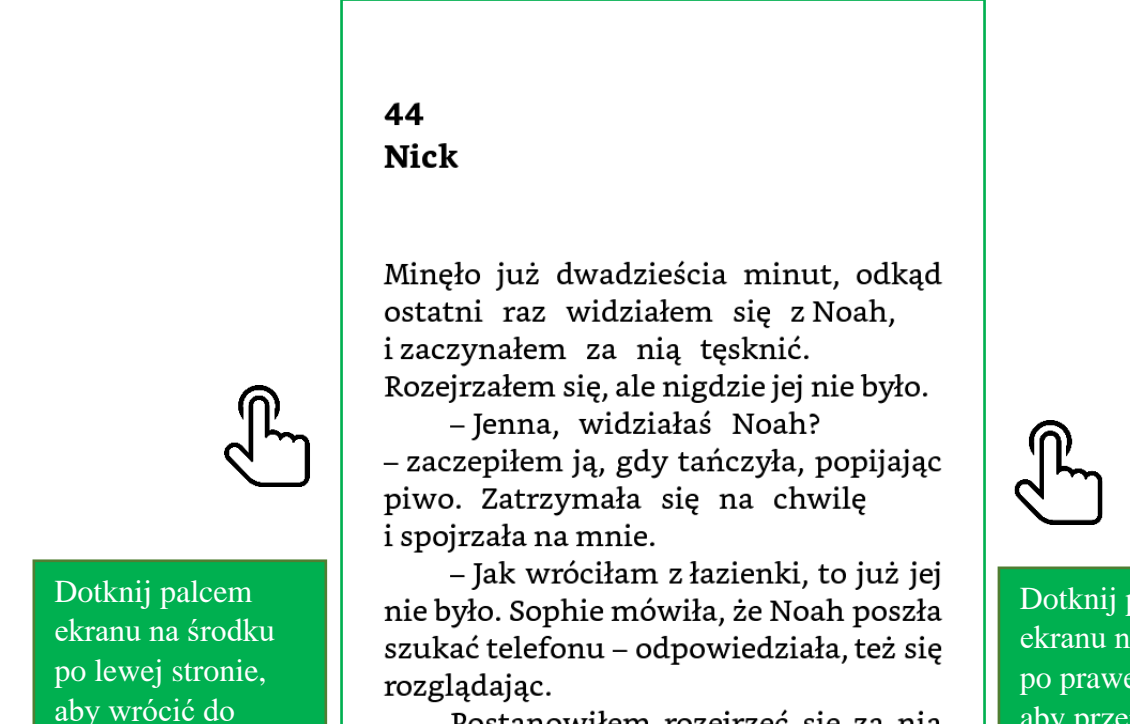

Postanowiłem rozejrzeć się za nią na zewnątrz, jeśli wyszła, musiała chyba zamarzać. Ale za domem nikogo Time left in chapter: 6 mins 93% Dotknij palcem ekranu na środku po prawej stronie, aby przejść do następnej strony.

Gdy dotkniesz  $\mathcal{P}_1$  górnej części ekranu uzyskasz dostęp do kilku opcji i informacji.

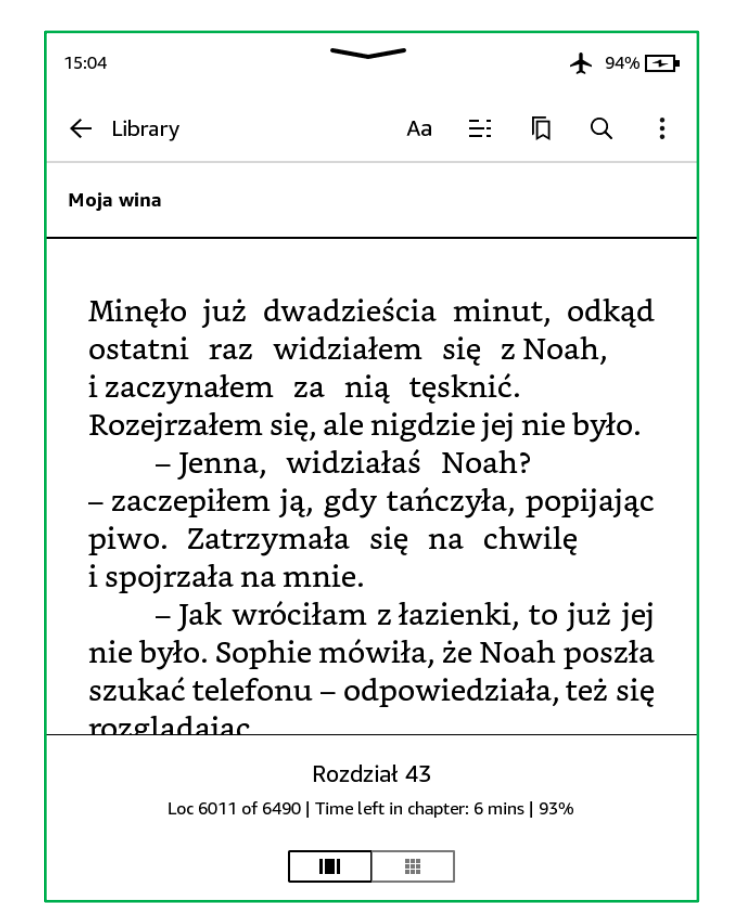

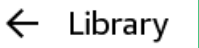

Po dotknięciu wrócisz do biblioteki (lub strony głównej, jeśli będąc na niej bezpośrednio otworzyłeś książkę.)

Aa

Dotykając "Aa" przejdziesz do ustawień tekstu

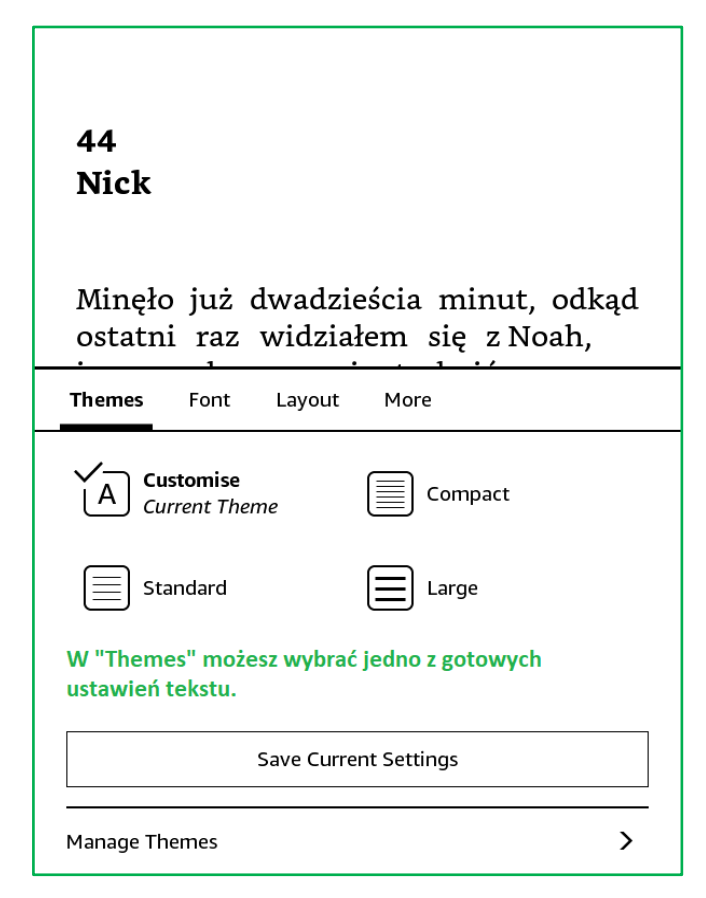

Możesz także zastosować ustawienia odpowiednie dla siebie ustawiając kolejno:

- Font czcionka, jej rodzaj i rozmiar, pogrubienie będzie nieaktywne.
- Layout układ. Tu wybierasz orientację poziomą lub pionową, rozmiar marginesów (jak bardzo tekst ma być oddalony od krawędzi) oraz rozstaw, czyli odległość pomiędzy wierszami tekstu.
- More więcej ustawień:

**Reading Progress** – tu wybierasz czy ma być widoczny postęp w czytaniu, jeśli wybierzesz *None*, będzie on niewidoczny.

**Time left in book** – czas pozostały do ukończenia książki.

**Time left in chapter** – czas potrzebny na przeczytanie rozdziału do końca.

**Location in book** – wtedy zobaczysz w lewym dolnym roku po tekstem miejsce w książce, w którym się znajdujesz. Jest to odpowiednik stron, choć liczony nieco inaczej.

**Show Clock While Reading** – jeśli włączysz tę opcję nad tekstem będzie widoczny zegar.

Reszta ustawień "Aa" może pozostać bez zmian.

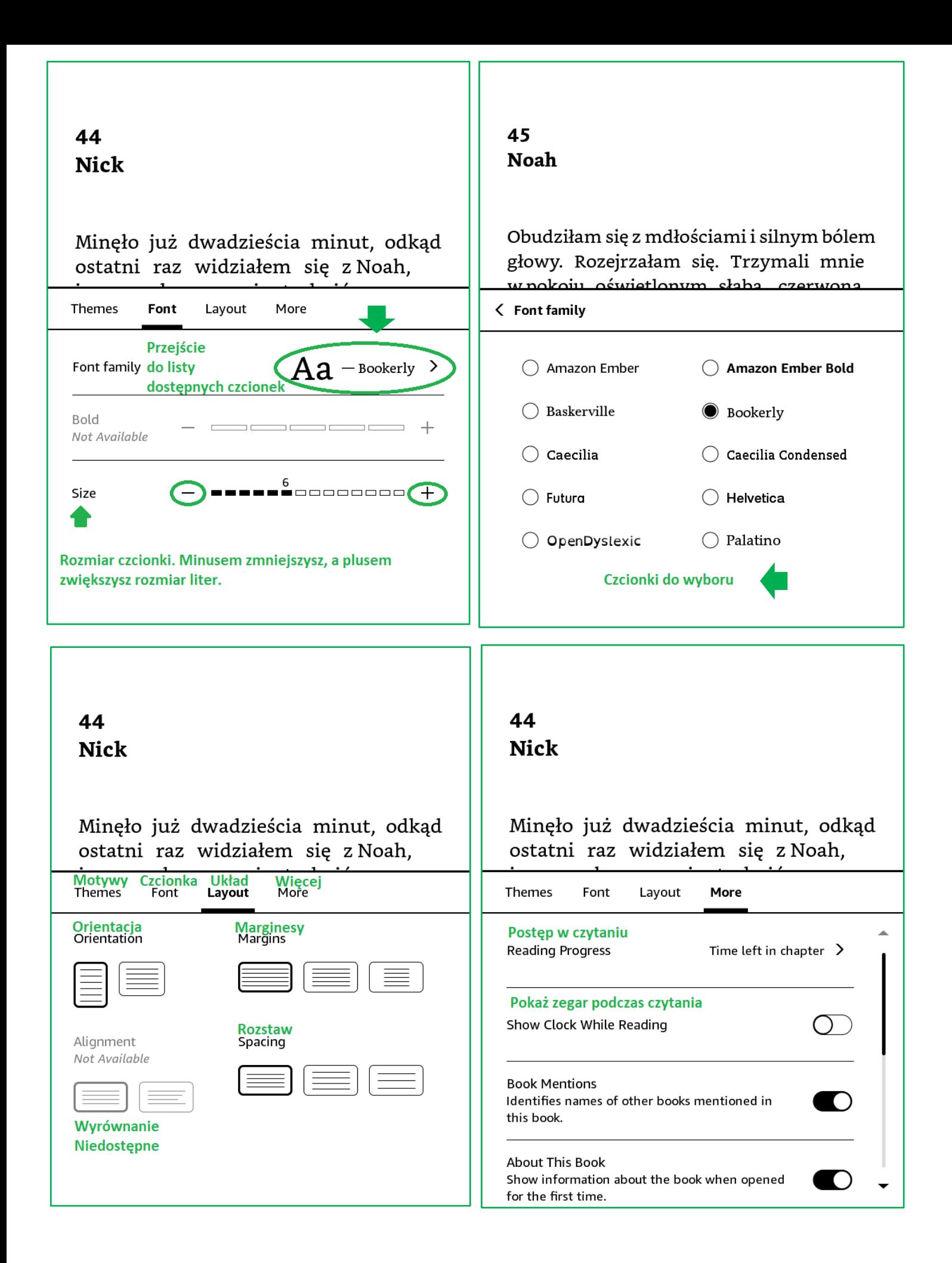

ΞΞ

Dotykając tego symbolu otworzysz zawartość książki. Możesz stąd przenieść się do dowolnego rozdziału (**Page or Location**) lub wrócić do początku (**Beginning**). Dotykając **Notes & Highligts** przejdziesz do zaznaczonych fragmentów tekstu i notatek.

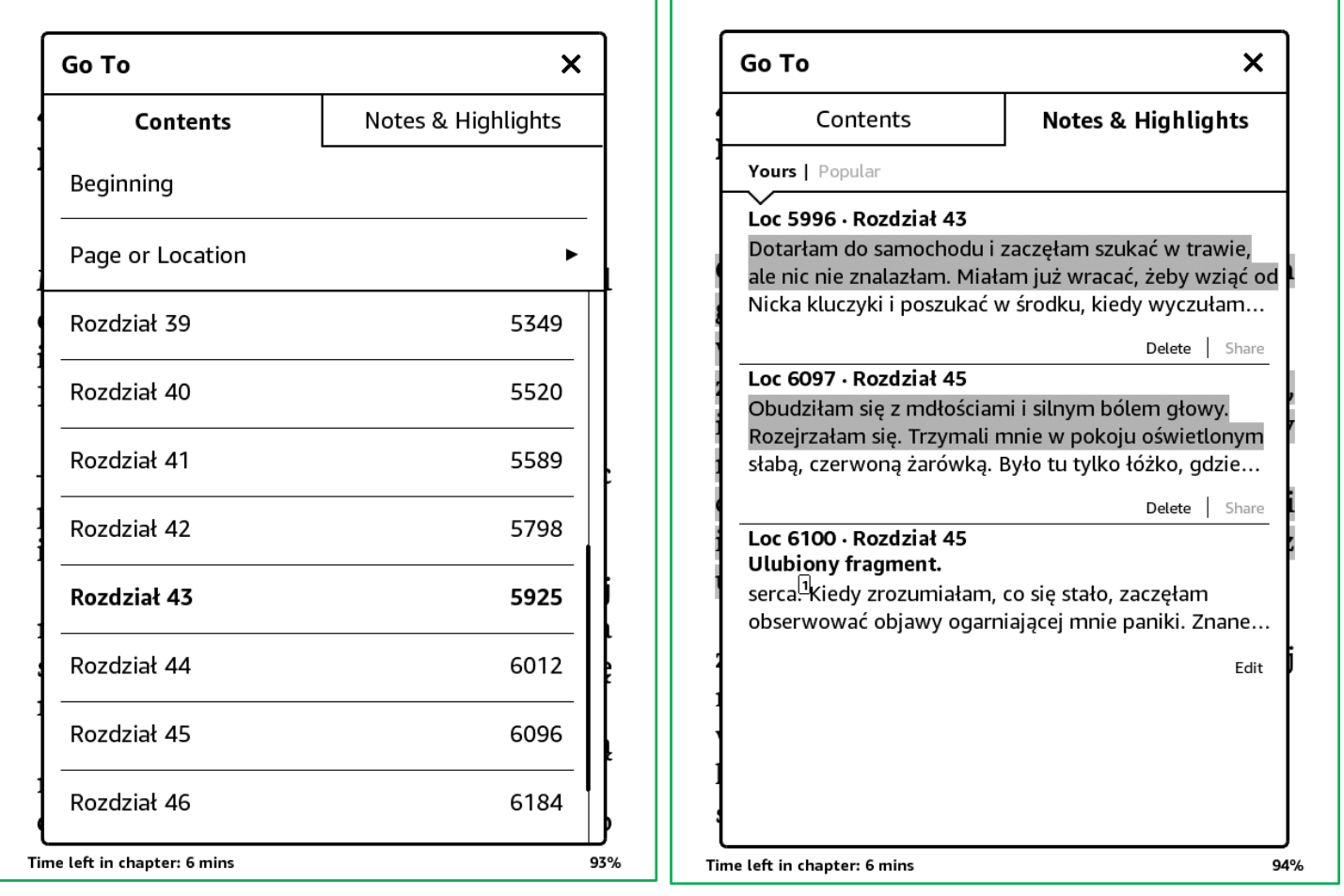

# **Zaznaczanie tekstu i robienie notatek**

Dotknij i przytrzymaj palcem ekran w miejscu, gdzie chcesz zacząć zaznaczenie. Następnie przeciągnij palcem do końca wybranego fragmentu i wybierz **Highlight** dla podkreślenia tekstu lub **Note,** żeby napisać notatkę i dotknij **Save,** aby ją zapisać.

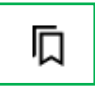

Umożliwia dodanie zakładki

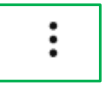

Umożliwia przejście do ustawień

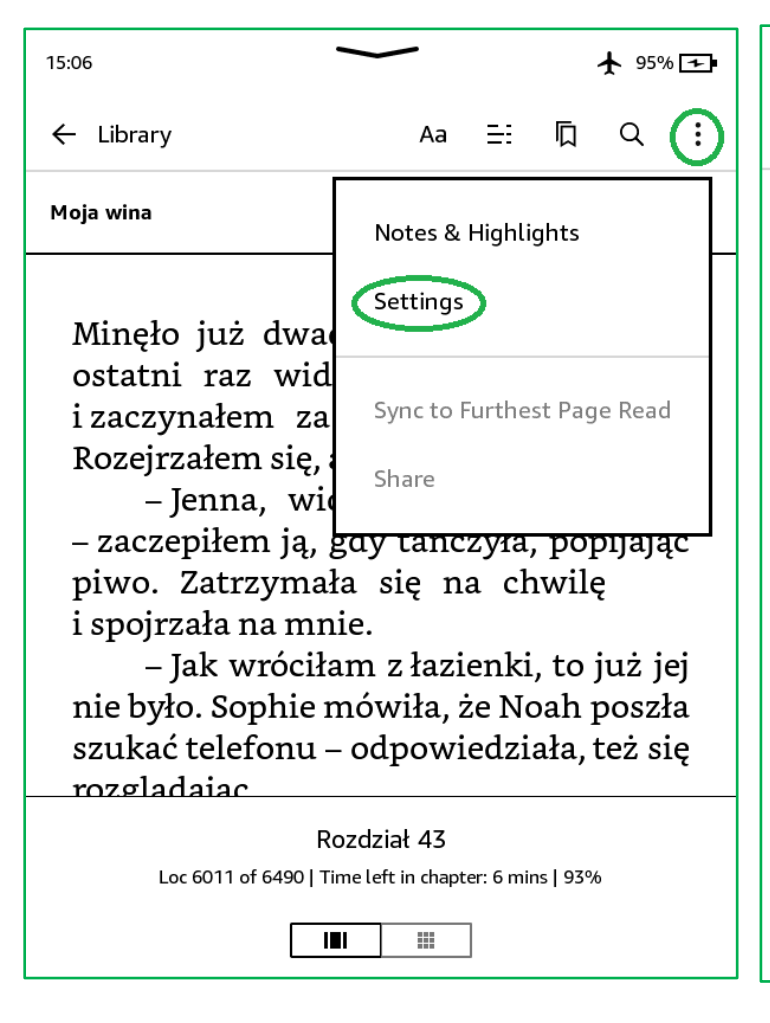

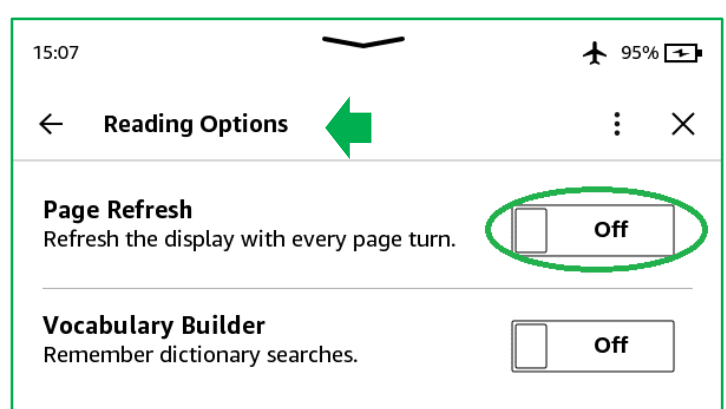

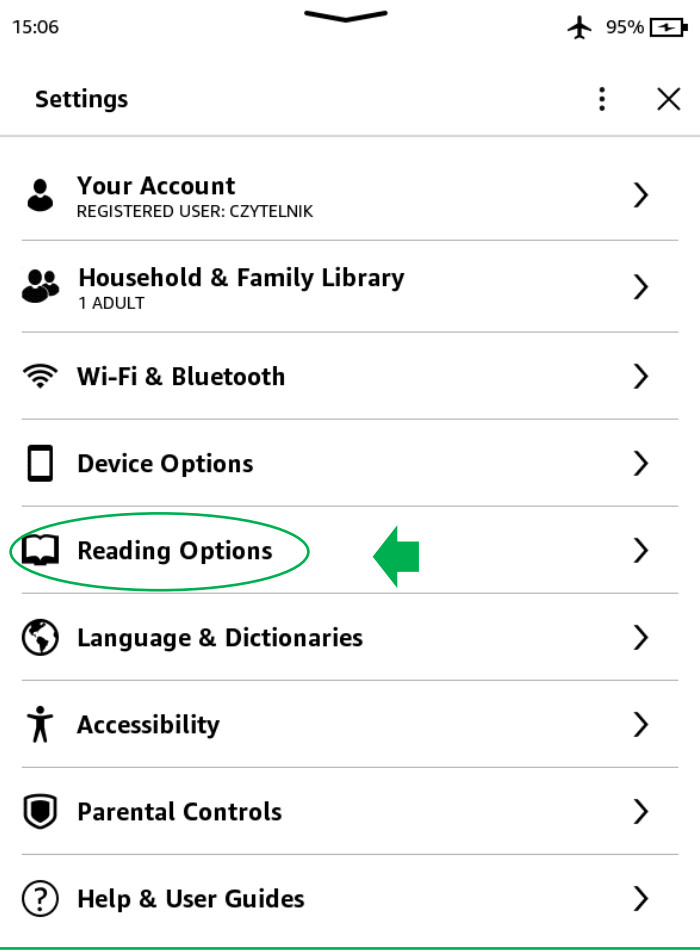

# **Page refresh**

Jeśli **włączysz** tę opcję ekran będzie odświeżany po każdej zmianie strony (może zwiększyć zużycie energii).

Jeżeli **wyłączysz** tę opcje ekran będzie odświeżał się co jakiś czas. Wtedy na ekranie mogą być widoczne ślady elektronicznego tuszu, sprawiające wrażenie przebijającego tekstu. Na ekranie mogą też być widoczne czarne kropki.

Jeśli dotkniesz strzałki widocznej w górnej części pośrodku ekranu otworzy się menu, w którym możesz m. in. włączyć lub wyłączyć tryb samolotowy, przejść do ustawień i zmniejszyć lub zwiększyć jasność ekranu (służy to tego + i -).

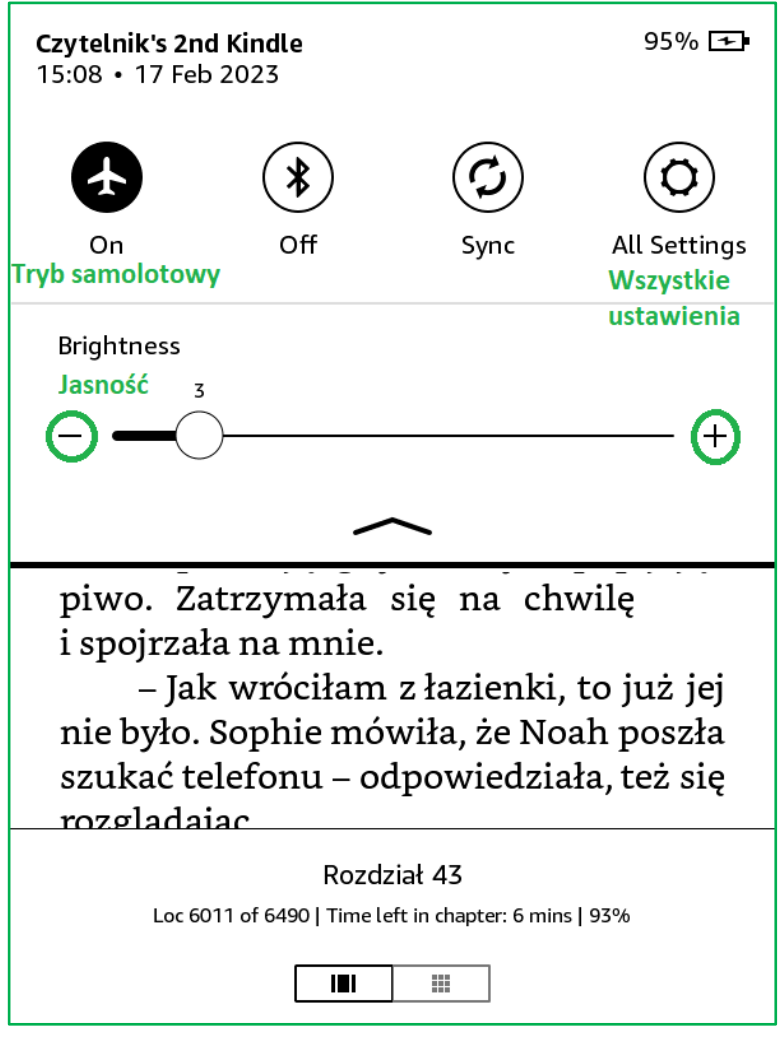

# **Warto wiedzieć**

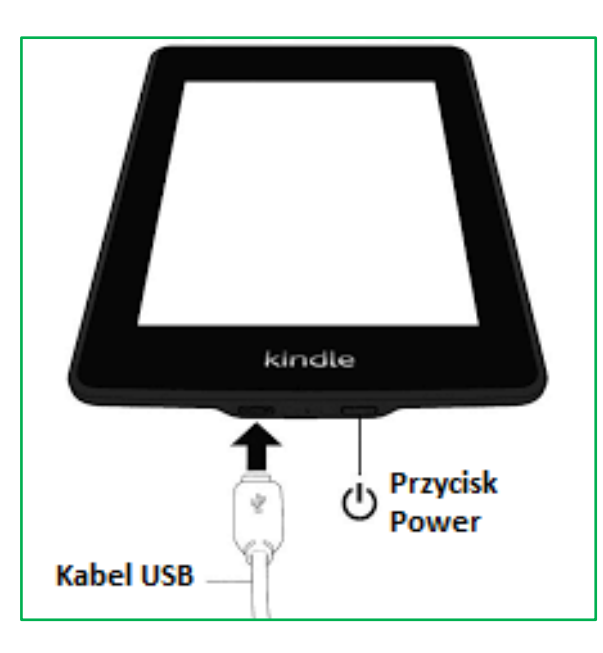

- ❖ Aby włączyć Kindle, naciśnij przycisk zasilania (Power) znajdujący się na dolnej krawędzi. Jeśli musisz wyłączyć ekran Kindle, naciśnij i przytrzymaj przycisk zasilania kilka sekund do momentu wyskoczenia komunikatu, następnie dotknij "SCREEN OF". Jeśli chcesz uruchomić urządzenie ponownie wybierz RESTART. Jeśli rezygnujesz z podjęcia jakiegokolwiek działania dotknij CANCEL.
- ❖ Po skończonym czytaniu wystarczy, że zamkniesz etui. Jeśli sięgniesz po czytnik ponownie po otwarciu etui może pojawić się ekran jak niżej lub wyświetli się inna reklama, a na dole ekranu zobaczysz napis: SWIPE TO UNLOCK KINDLE. Wystarczy pociągnąć palcem z dołu do góry ekranu i znów cieszyć się czytaniem.

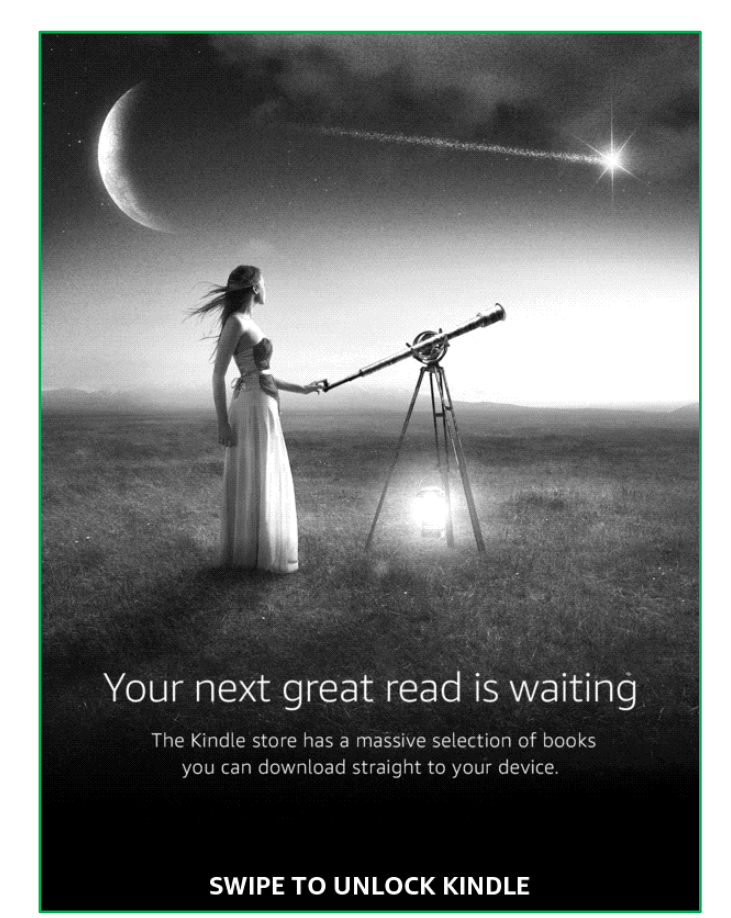

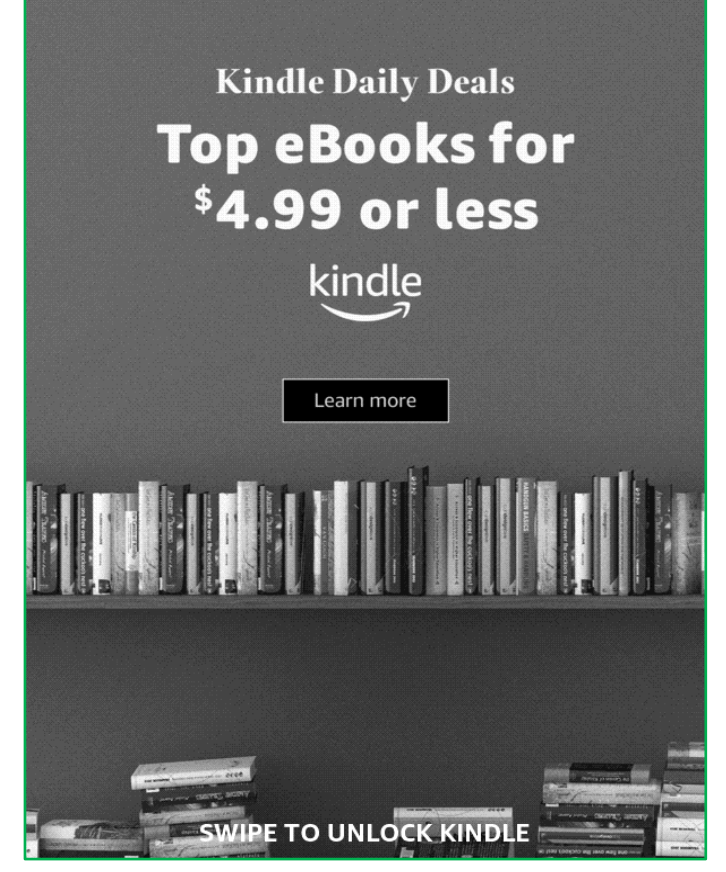

 $\approx$ 

# احتى

- Kindle jest połączony z siecią Wi-Fi ÷
- ╋ Tryb samolotowy jest włączony
- Poziom naładowania baterii  $86%$   $\blacksquare$ 
	- Kindle nie jest połączony z Internetem
	- Trwa łączenie z siecią $\mathsf{C}$

# **Dodatkowe informacje**

❖ Po podłączeniu Kindle do komputera jednoczesne czytanie i ładowanie będzie możliwe po zatrzymaniu przesyłania danych (Bezpiecznym usunięciu urządzenia w systemie Windows).

Czytanie jest możliwe podczas ładowania czytnika przy użyciu ładowarki.

- ❖ Na Kindle słuchanie audiobooków z Legimi **nie jest możliwe.**
- ❖ Dla zmniejszenia zużycia energii zaleca się włączenie trybu samolotowego po zarejestrowaniu czytnika.
- ❖ Niniejsza instrukcja ma za zadanie ułatwienie rozpoczęcia przygody z czytaniem elektronicznym. Nie zawiera szczegółowego opisu wszystkich funkcji. Jeśli masz problem lub pytania napisz na [biblioteka@brok.pl](mailto:biblioteka@brok.pl) albo [wypozyczalnia@brok.pl,](mailto:wypozyczalnia@brok.pl) zadzwoń po numer **29 745 75 01** lub przyjdź do biblioteki. Bibliotekarze służą pomocą, udzielą wsparcia i odpowiedzi.